# <span id="page-0-5"></span>**Bar Charts**

- [Overview](#page-0-0)
- <sup>o</sup> [Chart Data Options](#page-0-1)
- **[Bar Chart Tutorial](#page-0-2)** 
	- **[Summary](#page-0-3)**
	- [Tutorial](#page-0-4)

# <span id="page-0-0"></span>**Overview**

#### [top](#page-0-5)

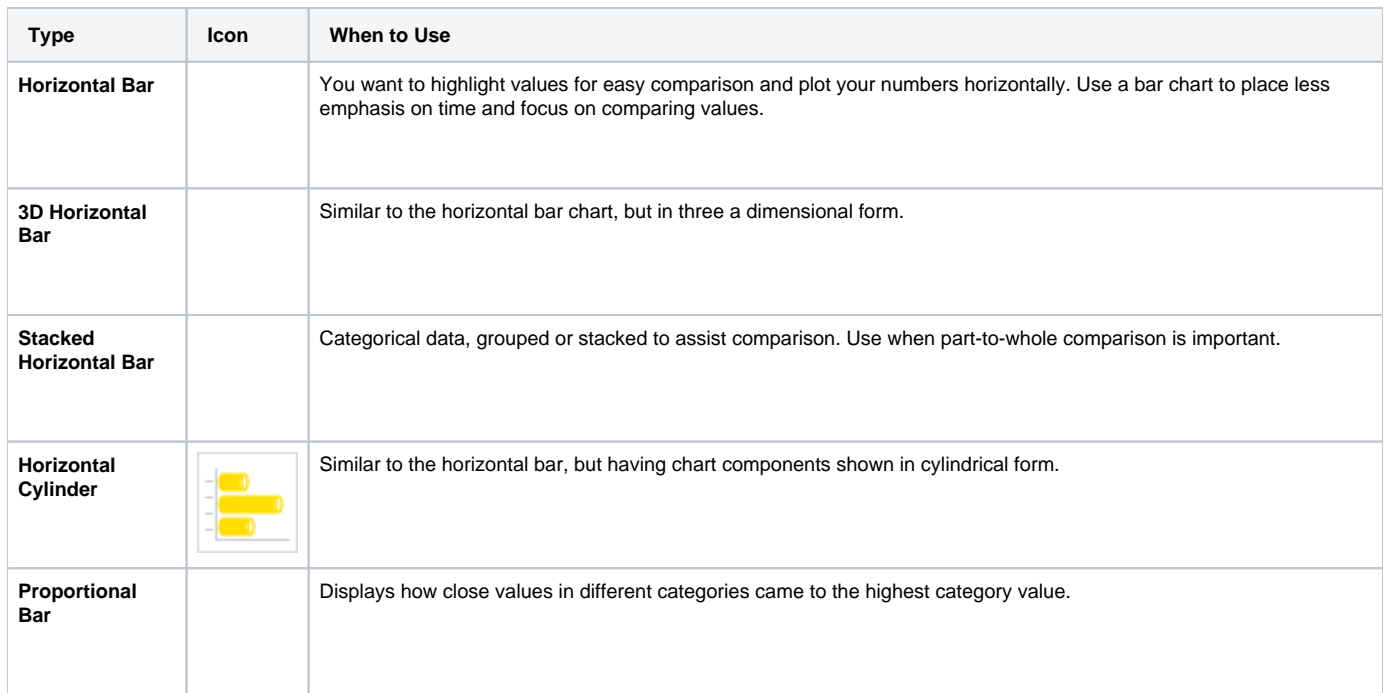

# <span id="page-0-1"></span>**Chart Data Options**

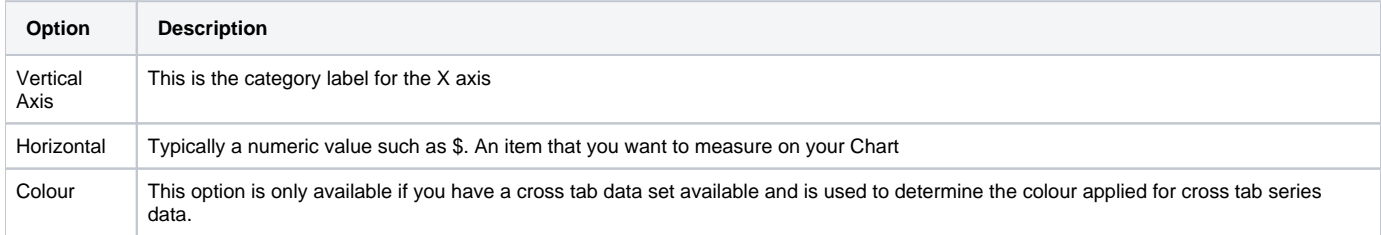

# <span id="page-0-2"></span>Bar Chart Tutorial

[top](#page-0-5)

### <span id="page-0-3"></span>**Summary**

In order to set up a Bar Chart you will need:

- 1. Create a report with chart display
	- a. Select a field to use as the **Vertical Axis**
	- b. Select a field to use as the **Horizontal Axis**
	- c. Select a field to use as the **Colour** (if you have decided to create a cross tab report)
- 2. Create your chart, selecting **Bar** as the type
- 3. Provide the **Horizontal Axis**, **Vertical Axis**, and **Colour** options and **Refresh**
- 4. Customise the Chart as required
- 5. Proceed to the **Output** step
- <span id="page-0-4"></span>6. **Save** your report

### **Tutorial**

**1.** Click the **Create** link in the main navigation bar of the system, and select the **Report** option.

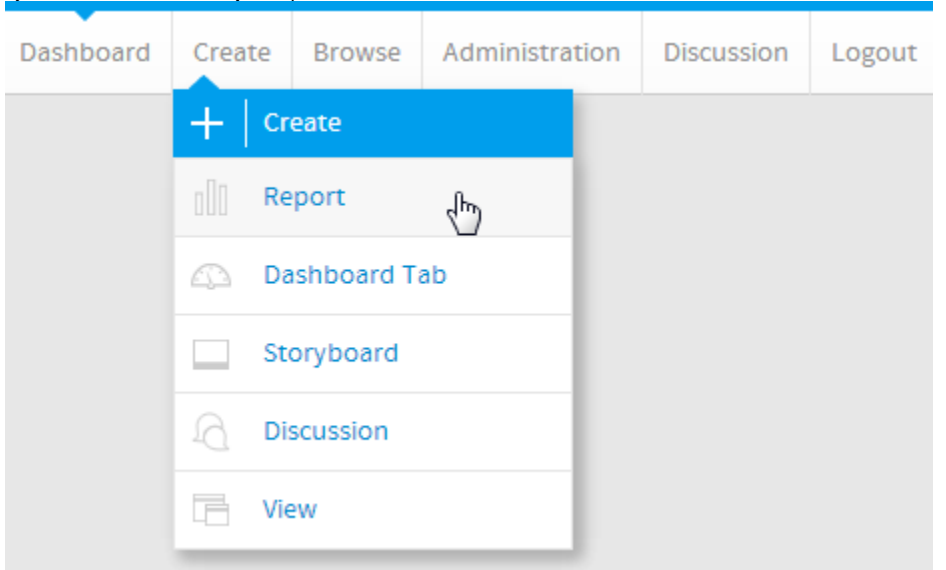

**2.** You will now be on the Report Initialisation page. Ensure the **Drag and Drop Builder** has been selected to use for report creation.

## **3.** Click on the **Ski Team** view in order to use the fields

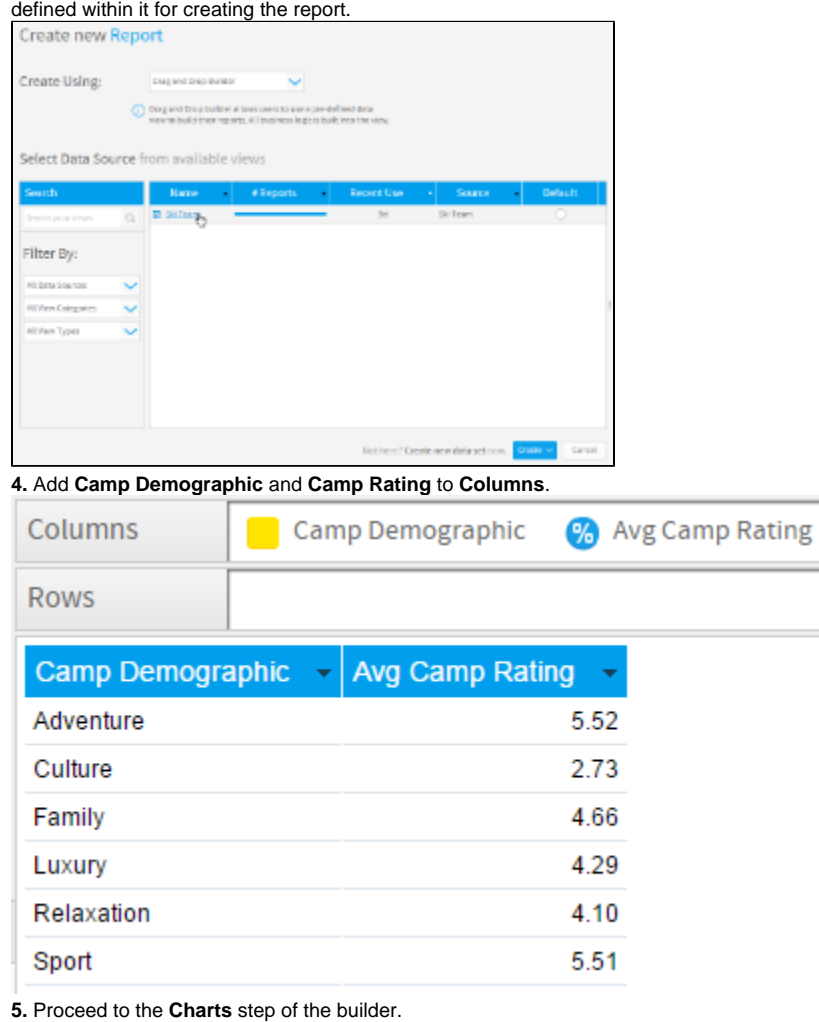

**Service** 

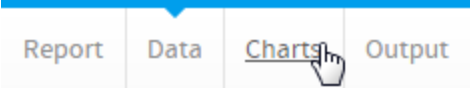

**6.** Select the **Horizontal Bar** chart from the **Bar** section of the charts panel on the right of the screen.

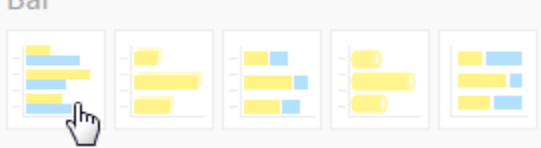

**7.** Set the following components:

- **Vertical Axis:** Camp Demographic
- **Horizontal Axis:** Avg Camp Rating

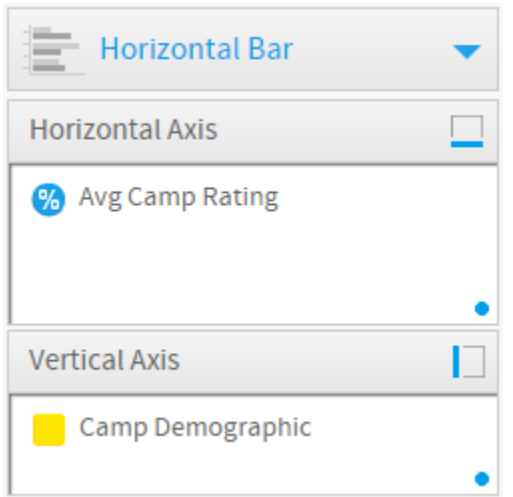

### **8. Save** your report

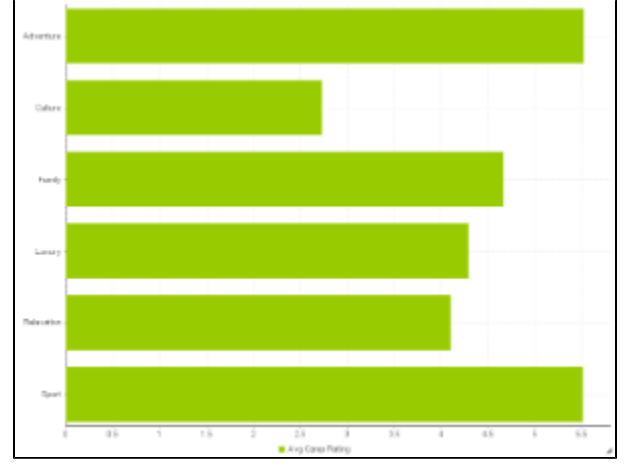